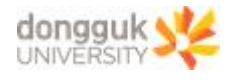

# MS Office365 사용자 계정 사용용량 확인 및 조정 매뉴얼

2023.11.29.(수) 정보처 정보인프라팀

# ■ OneDrive

- 1. 본인의 저장공간 사용량을 확인합니다.
	- 설정(톱니바퀴) > OneDrive 설정

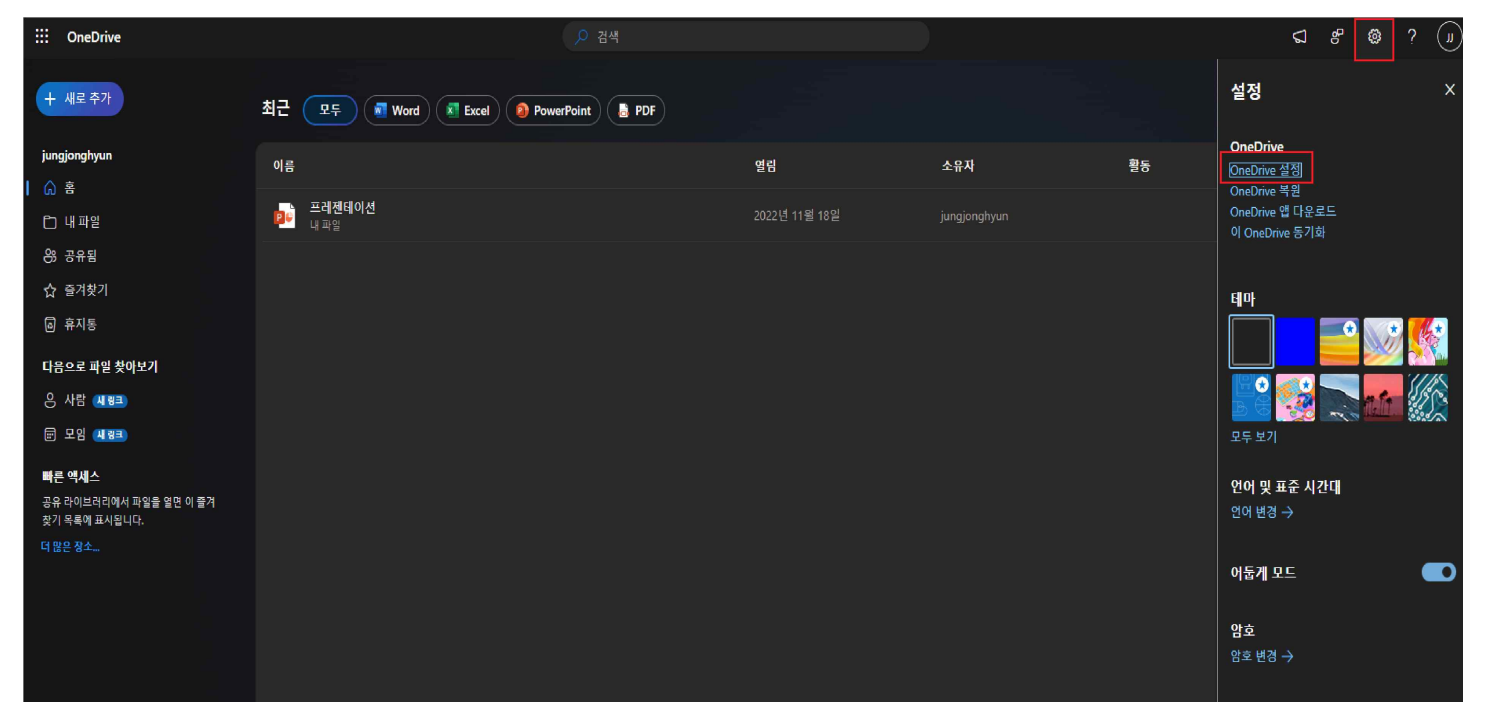

## - 기타 설정 > 저장소 메트릭

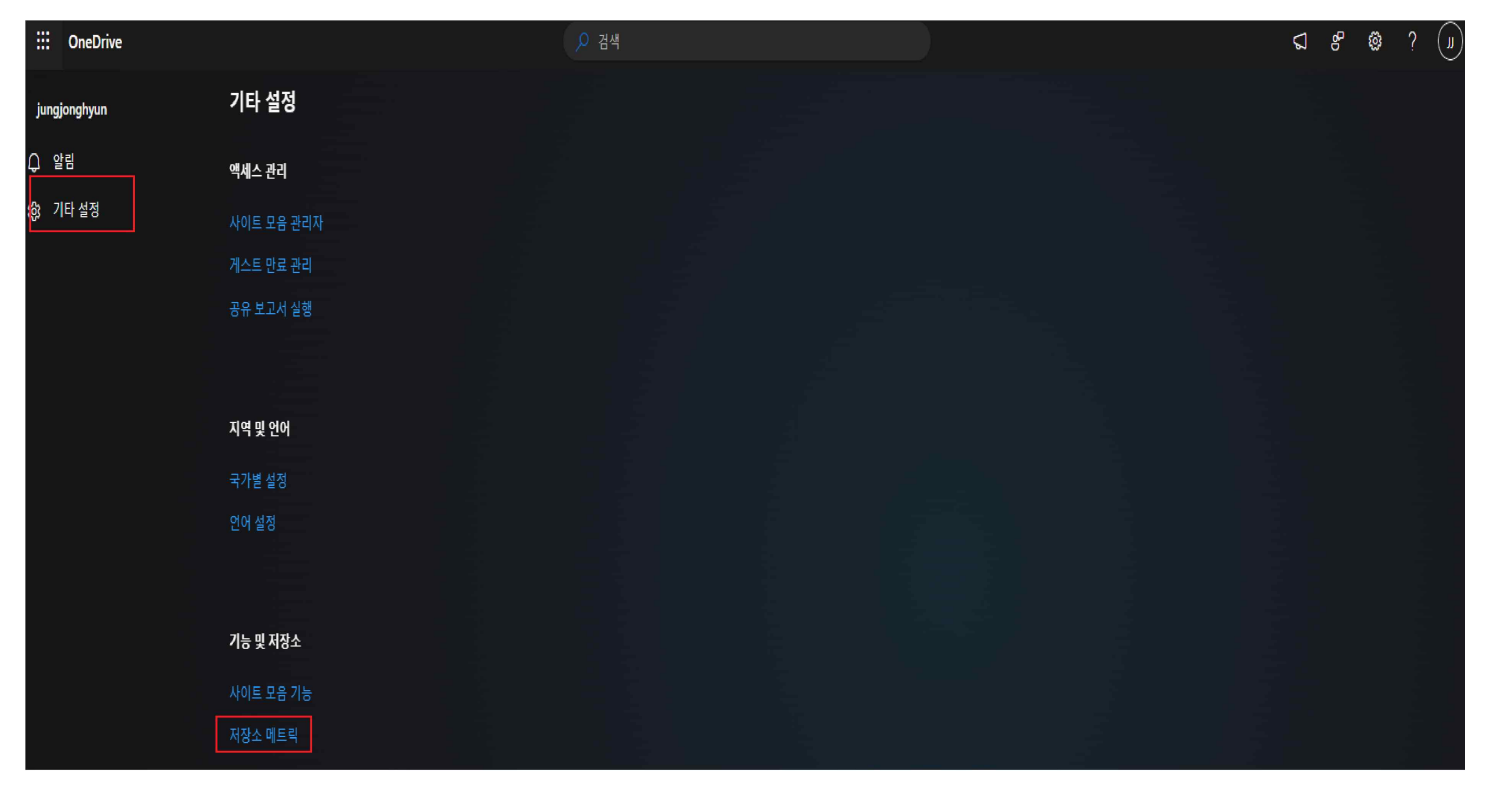

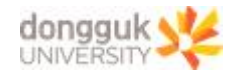

#### - 우측 상단의 용량 확인

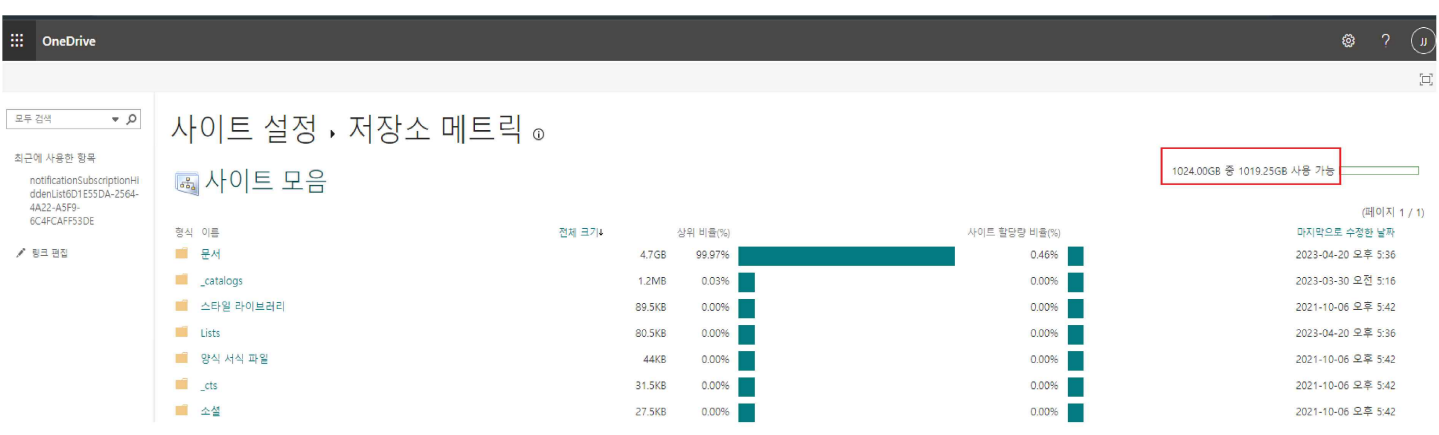

## 2. 파일 백업 후 삭제

- : OneDrive 공간의 파일들을 선택하여 개인 공간에 백업(다운로드) 후 삭제
- 내 파일 > 백업 대상 자료의 체크박스 클릭 > 다운로드

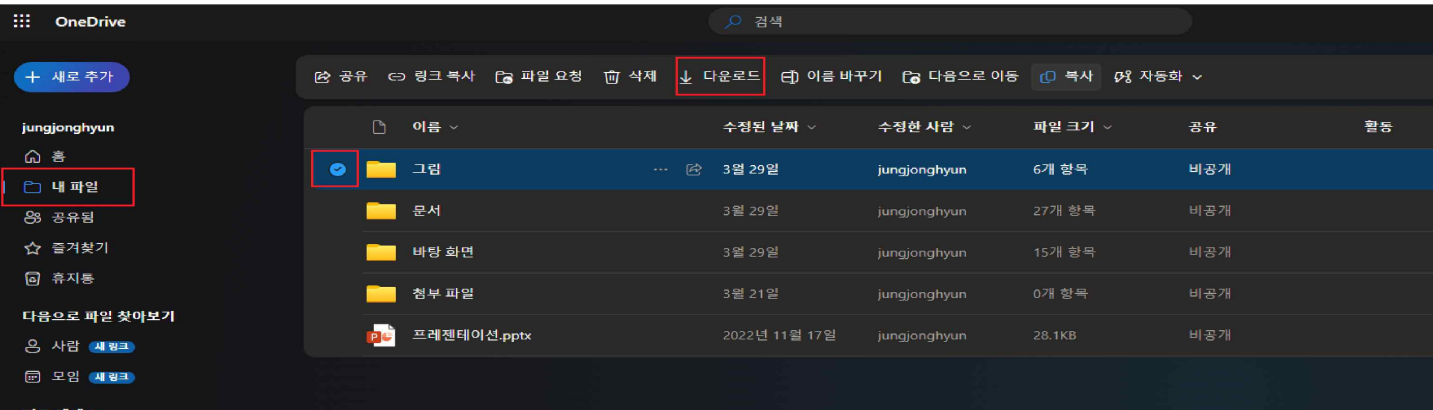

# - 내 파일 > 백업 대상 자료의 체크박스 클릭 > 삭제

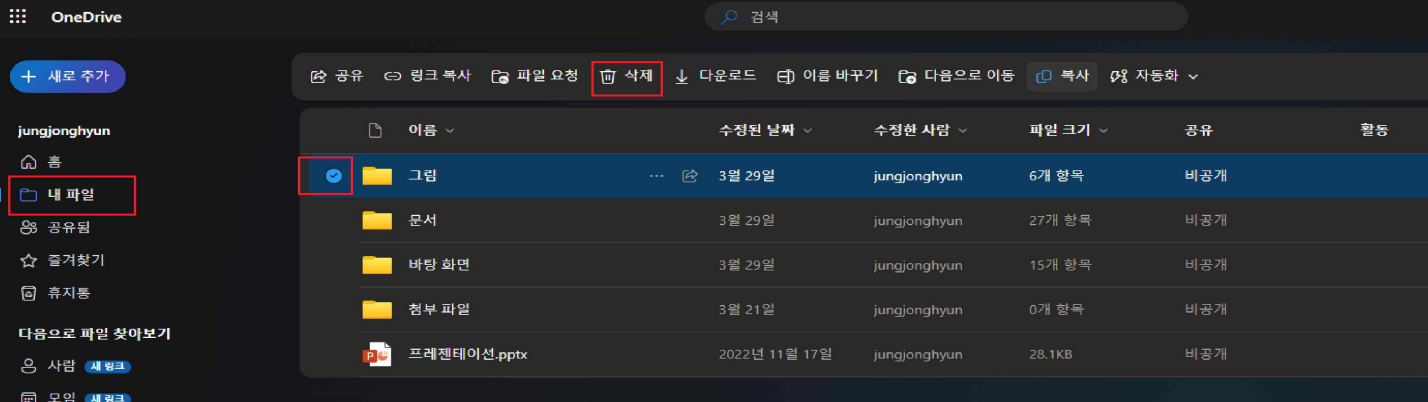

# - 휴지통 > 휴지통 비우기

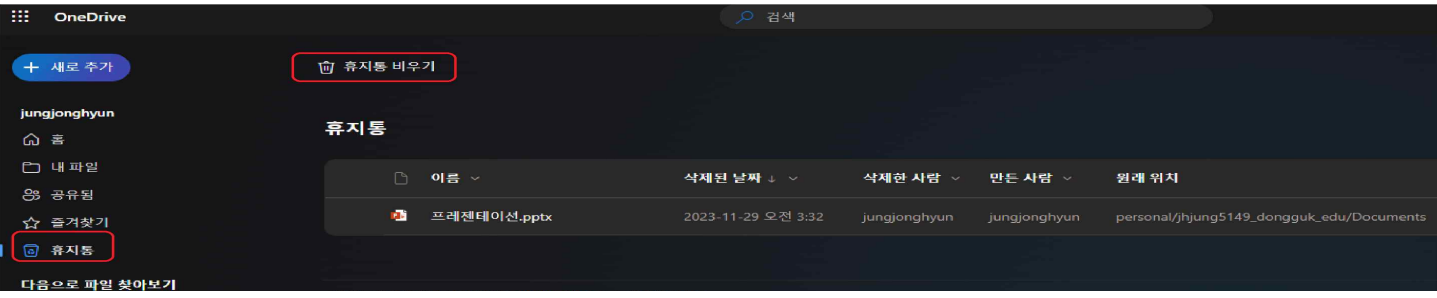

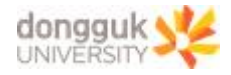

### 3. 저장 공간을 최종 확인합니다.

- 설정(톱니바퀴) > OneDrive 설정 > 기타 설정 > 저장소 메트릭 > 우측 상단 확인

# ※ 휴지통을 비우지 않는 경우, 용량 삭제가 반영되지 않습니다.

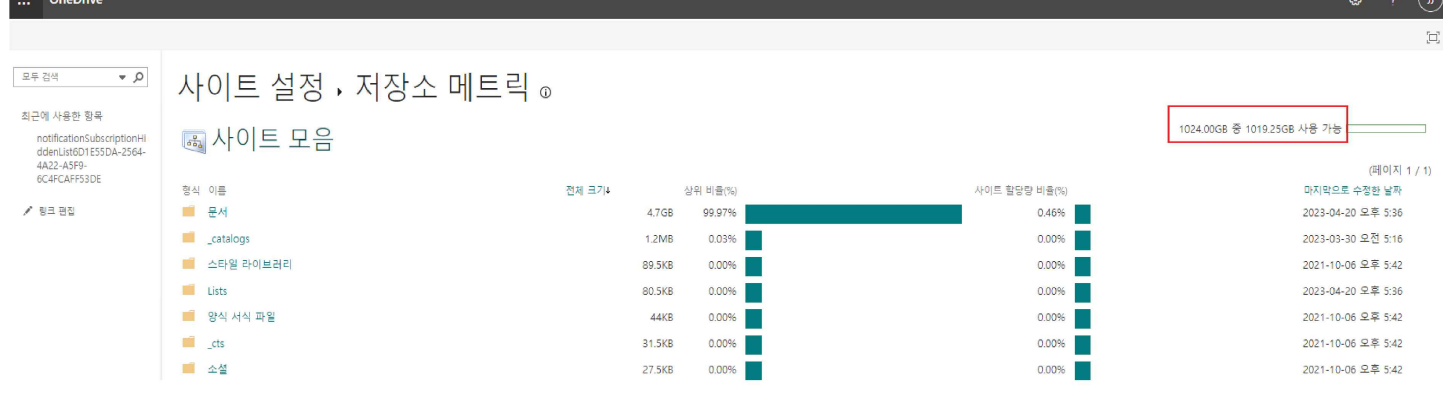

# ■ SharePoint

## 1. 개설한 사이트의 사용 용량을 확인합니다.

- 사이트선택> 사이트콘텐츠> 사이트설정> 저장소메트릭> 사용용량확인

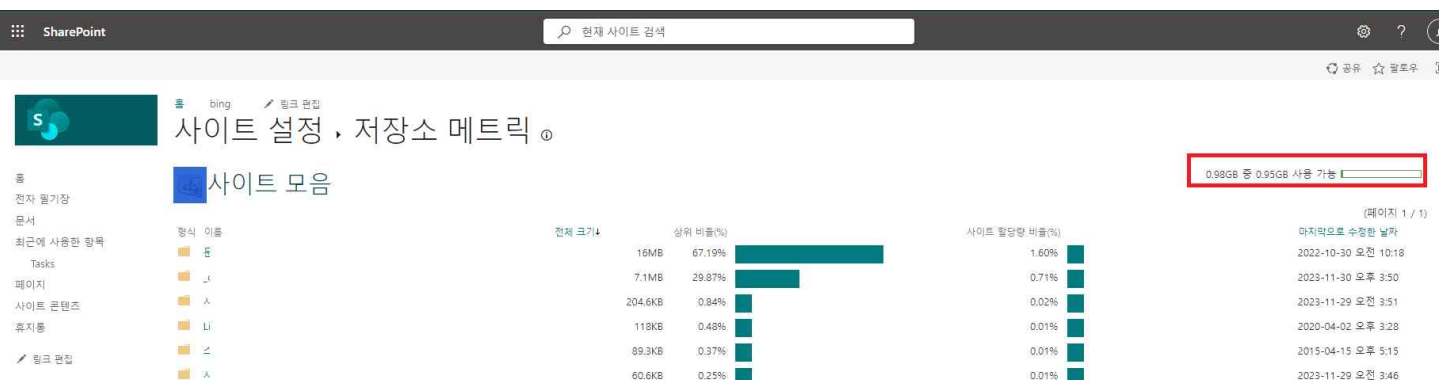

### 2. 파일 백업 후 삭제하여 용량을 확보합니다.

 - 사이트문서에서 파일을 선택 후 우클릭하여 백업(다운로드) 후 삭제합니다. 삭제후 휴지통에서 휴지통 비우기를 완료해야 삭제된 용량이 반영됩니다.

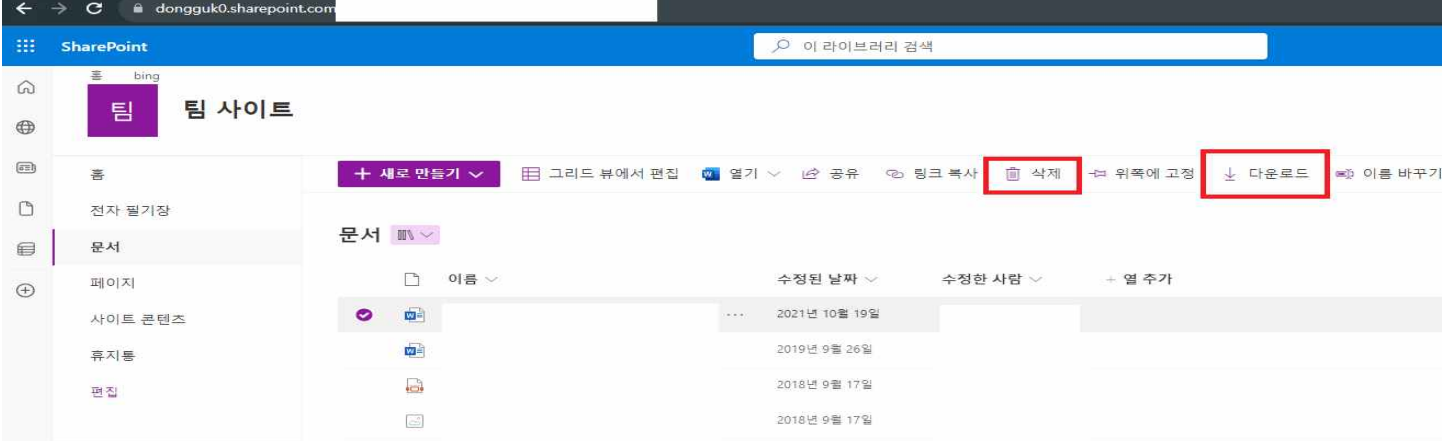